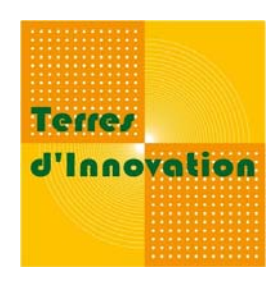

# **Renommer ses photographies**

*Août 2009*

De nombreux logiciels images vous permettent de renommer vos photographies. Dans cette catégorie, Ant renamer est un logiciel libre et gratuit, qui répond parfaitement à ce besoin.

Pour une gestion à l'unité ou par lot de vos fichiers, il vous permettra, à **chaque transfert** de nouvelles photographies, de renommer définitivement vos prises de vues en quelques clics.

# **INTERET DE RENOMMER VOS PHOTOGRAPHIES**

Renommer vos photographies ne semble pas a priori être une priorité. Pourtant , cette étape apporte un réel confort dans la gestion de votre fonds. Elle vous permet :

- ‐ D'anticiper le problème de doublons et de double nomination ;
- ‐ D'assurer la traçabilité de votre prise de vue ;
- ‐ De pouvoir constamment situer la photographie dans un contexte déterminé.

# **UTILISATION DE ANT RENAMER**

#### **Téléchargement et installation**

Rendez vous sur le site dédié au logiciel : http://www.antp.be/software/renamer/download/fr ou trouvez la dernière version sur les sites de téléchargement tel que 01net.com, clubic.com ou commentcamarche.net.

Suivez les instructions pour l'installation. Pensez bien à sélectionner votre langue de travail.

### **L'interface du logiciel**

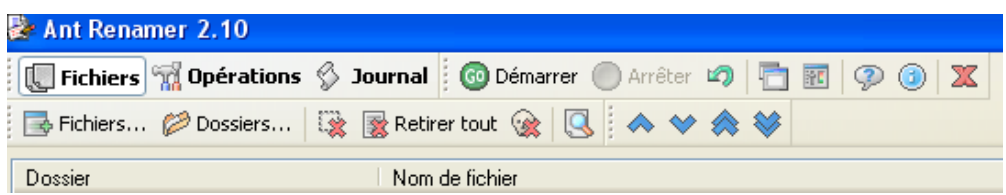

L'interface est simple et explicite. Vous pouvez sélectionner les en‐têtes de liste que vous voulez voir apparaître en cliquant droit sur « nom de fichier » et ensuite en cochant les en‐têtes proposées.

## **Ajouter des fichiers ou dossiers**

Vous disposez de trois possibilités pour ajouter des photographies (classées selon la quantité d'images qu'elles importent) :

- L'onglet « fichiers » (une fenêtre classique de sélection apparaît) ;
- ‐ L'onglet « dossiers » (idem) ;
- ‐ Glisser‐déposer de fichiers depuis votre explorateur.

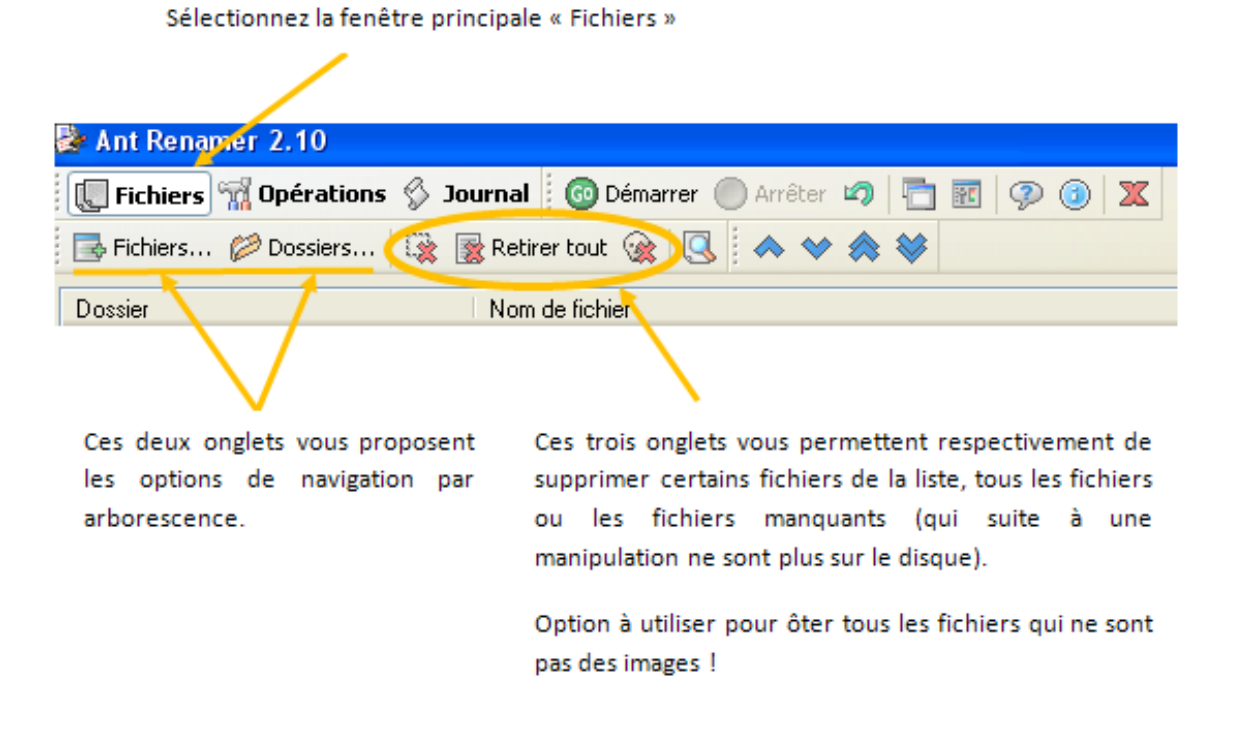

Si vous utilisez l'option ajout de dossiers, un encart vous propose différentes fonctionnalités :

- ‐ Ajouter ou non les fichiers contenus dans les dossiers (à cocher systématiquement) ;
- ‐ Ajouter ou non les dossiers sélectionnés ;
- ‐ Ajouter ou non les sous‐dossiers.

#### **Gérer les opérations**

Une fois entré dans l'environnement « Opérations », deux options vous sont proposées en bas de la fenêtre :

- ‐ Aperçu du fichier sélectionné : il vous permet de suivre en temps réel la modification du nom de votre fichier grâce à un affichage continuel de l'ancien et du nouveau nom. Pensez à la cocher.
- ‐ Contenu du job : il affiche les opérations planifiées (nous n'utiliserons pas cette option).

#### **Renommer vos photographies**

Le logiciel vous offre diverses possibilités pour renommer vos photographies : il gère notamment les extensions, mais aussi les chaînes de caractères (à ajouter, modifier ou ôter).

Nous allons nous concentrer sur la fonctionnalité : **énumération**.

Rendez-vous sur l'aide  $\mathscr{P}$  ou sur http://www.pcastuces.com/pratique/window s/renommer fichiers/page1.htm pour toute information complémentaire et pour connaître les étapes à suivre pour chacune des autres fonctionnalités.

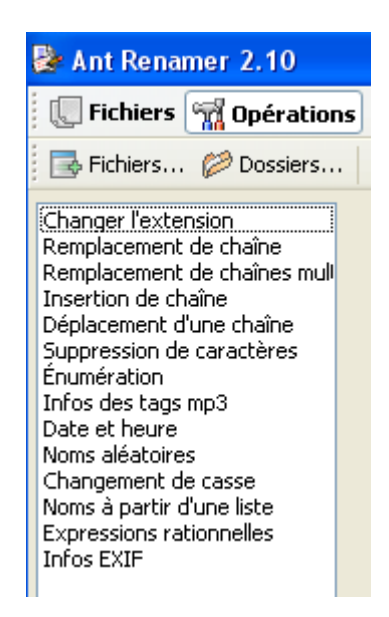

## **METHODOLOGIE A SUIVRE POUR RENOMMER VOS PHOTOGRAPHIES**

#### **L'option « énumérer »**

L'intérêt de cette option est de créer de toute pièce le nom de votre fichier. Le logiciel annule le nom paramétré par votre appareil photographique. Vous pouvez ainsi composer à votre souhait la structure de la nomination de vos fichiers (ex : date puis lieu) ; on l'appelle le « masque ». Le logiciel génèrera automatiquement les numéros : 001, 002, 003…

#### **Les étapes à suivre**

- 1) Dans l'onglet « Fichiers », sélectionnez tous les fichiers importés.
- 2) Dans l'onglet « Opérations », sélectionnez « Enumération ». Cet écran s'affiche alors :

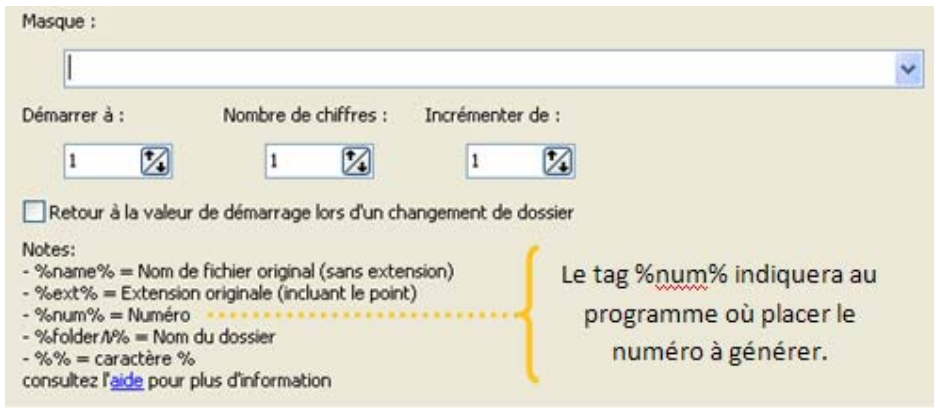

3) Saisissez le masque et les critères que vous avez préalablement établis.

#### **Application :**

Nom théorique souhaité: « Année/mois/station expérimentale/numérotation.jpg ». Nous voulons que la numérotation commence à 1, selon une présentation de centaine (001) et avec « 1 » d'intervalle.

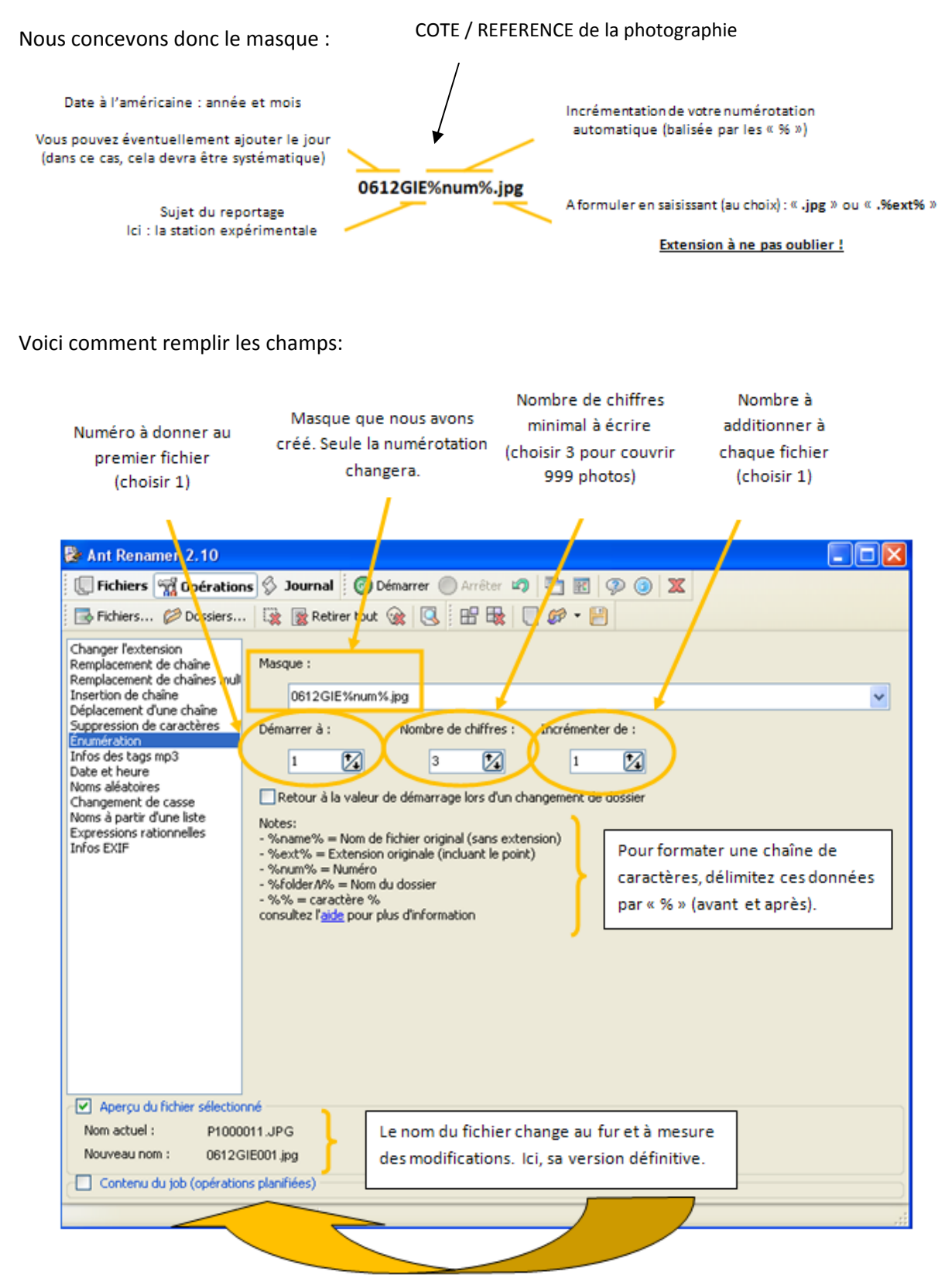

Notre photographie se nomme désormais (encore virtuellement) : 0612GIE001.jpg.

- 4) Une fois les champs dûment remplis, activez la nomination à l'unité ou par lot, en validant le bouton  $\bigcirc$  Démarrer. Une barre verte en bas de la fenêtre vous permet de suivre la progression du logiciel.
- 5) Toutes les photographies de votre dossier sont désormais renommées, et ce, à leur emplacement d'origine.

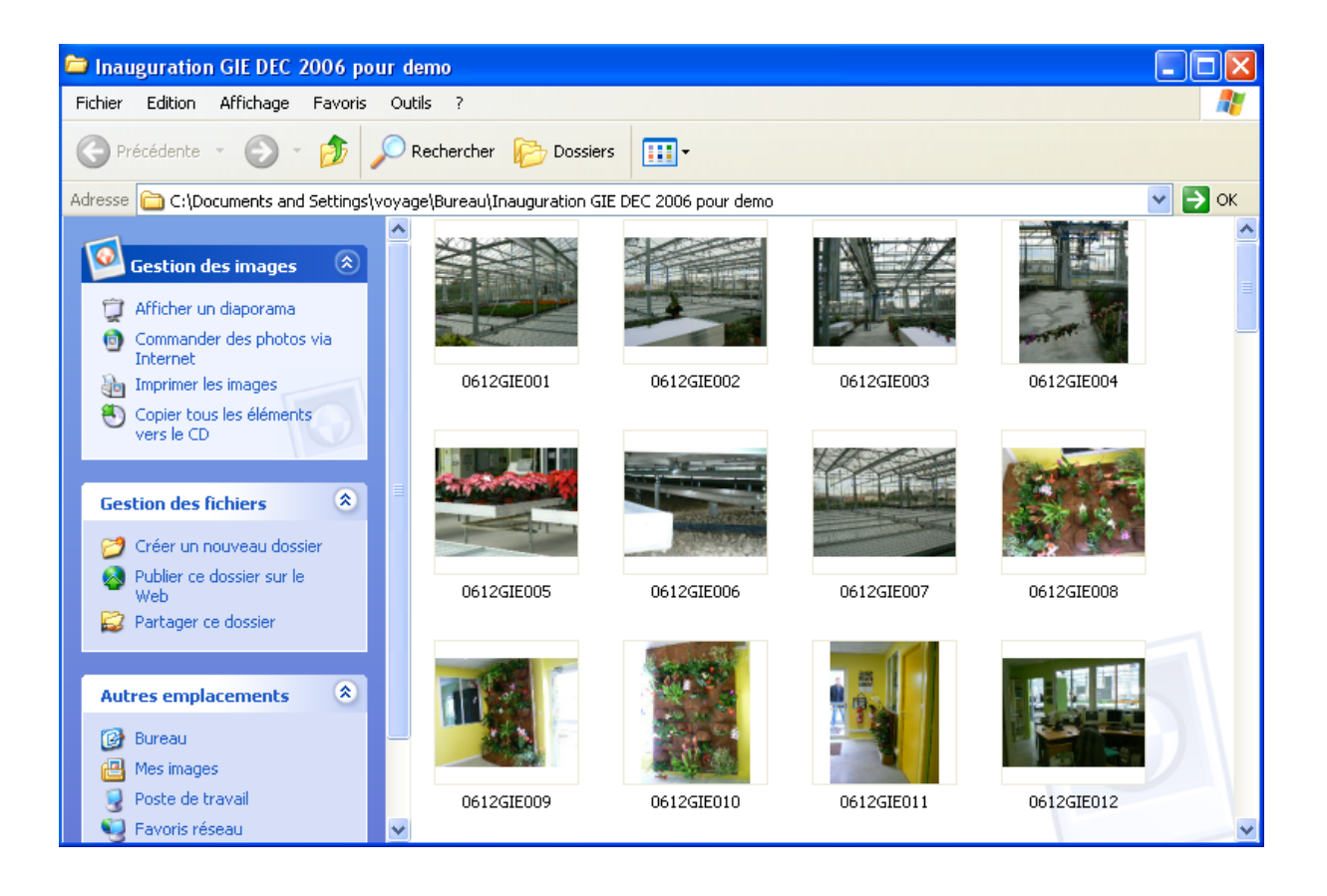

Florence GRIMAULT – Stagiaire Photothèque

Terres d'Innovation

44 rue d'Alésia ‐ 75682 PARIS Cedex 14 – 01 53 91 45 00